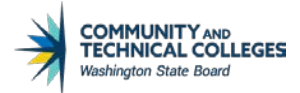

# **DRAFT SOLUTION TO WSAC ELIMINATION OF 125% MAXTIME FOR STATE AID**

**Summary:** Starting from the 2020-2021 aid year, WSAChas eliminated the 125% max timeframe for state aid. SAP only needs to be set up to capture Title IV's 150% max timeframe requirement.

**Issue:**Students who have met or exceeded the 150% max timeframe for Title IV aid will get the status of MAXT for SAP. The status will not prevent state aid from packaging but will prevent state aid from authorizing and disbursing.

**Resolution:**MAXT can be manually overridden on the affected students at the time of authorizing aid.We queried the population of students colleges will need to override and there are only a handful at this time.

#### STEP 1

Create new SAP status for overriding MAXT status for this purpose.

#### Set Up SACR > Product Related > Financial Aid > Satisfactory Academic Progress > Define Set Up Criteria

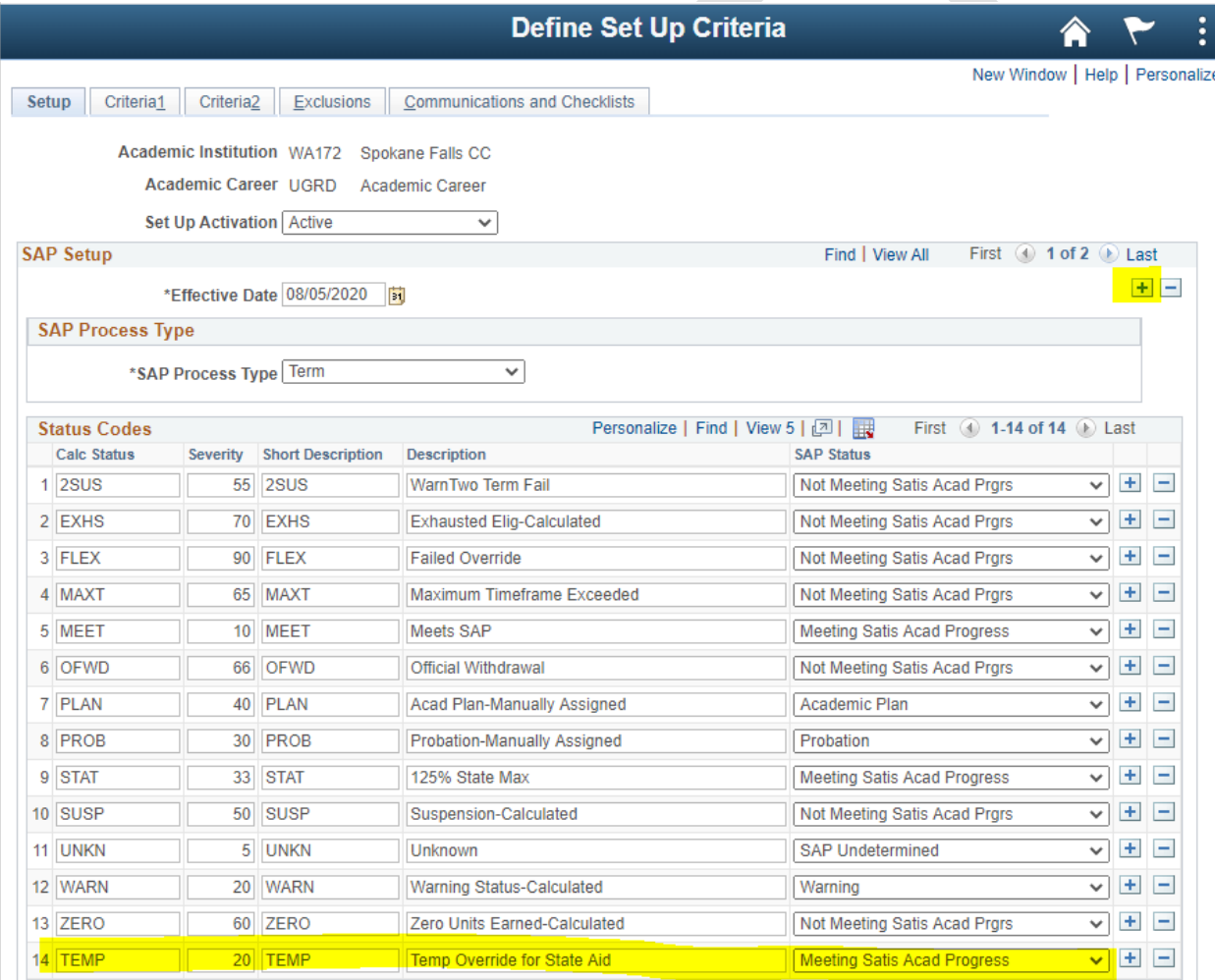

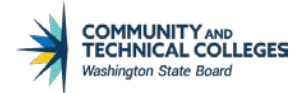

# STEP 2

At the time of disbursement processing, run the following query to find students whose SAP status may need to be overridden for state aid to disburse.

QCS\_FA\_SAP\_MAXT\_STATE\_AID\_ELIG– Selects students who have SAP status of MAXT for prompted term, WCG quarters remaining greater than or equal to one, and has WCG, CBS, Passport or State Work Study item-type in accepted status.

Note:*Disburse Aid WithOverride* can be used to disburse aid on these students but it will override other authorization failure errors such as the existence of a negative service indicator, open checklists, verification not being completed, etc.

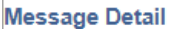

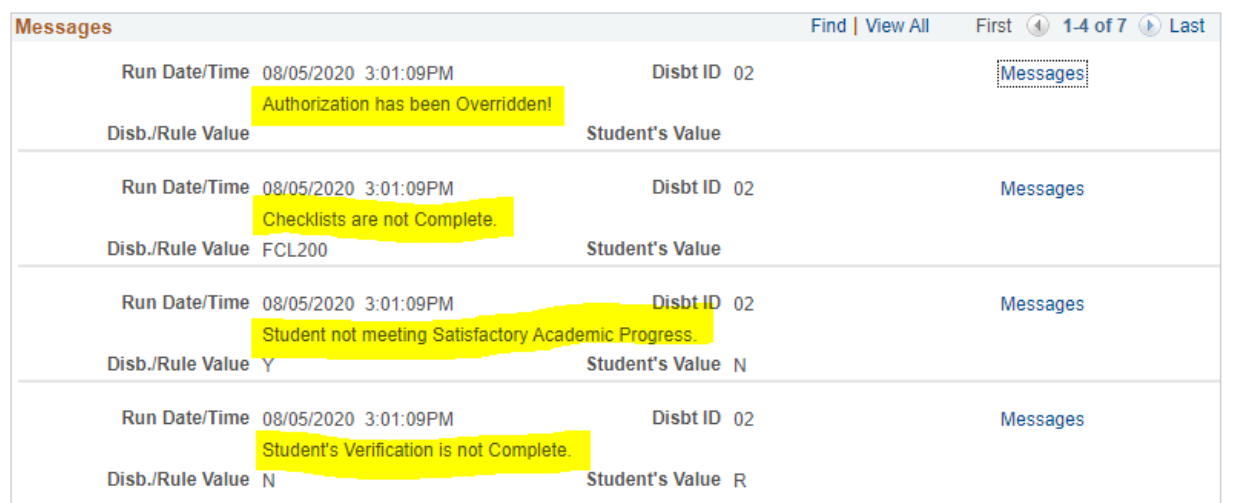

Return

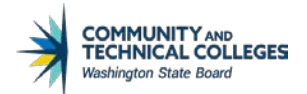

# STEP 3 Go to *Maintain Student SAP Data*, enter TEMP in *Override SAP Status*then click**Save**.

## Financial Aid > Satisfactory Academic Progress > Maintain Student SAP Data

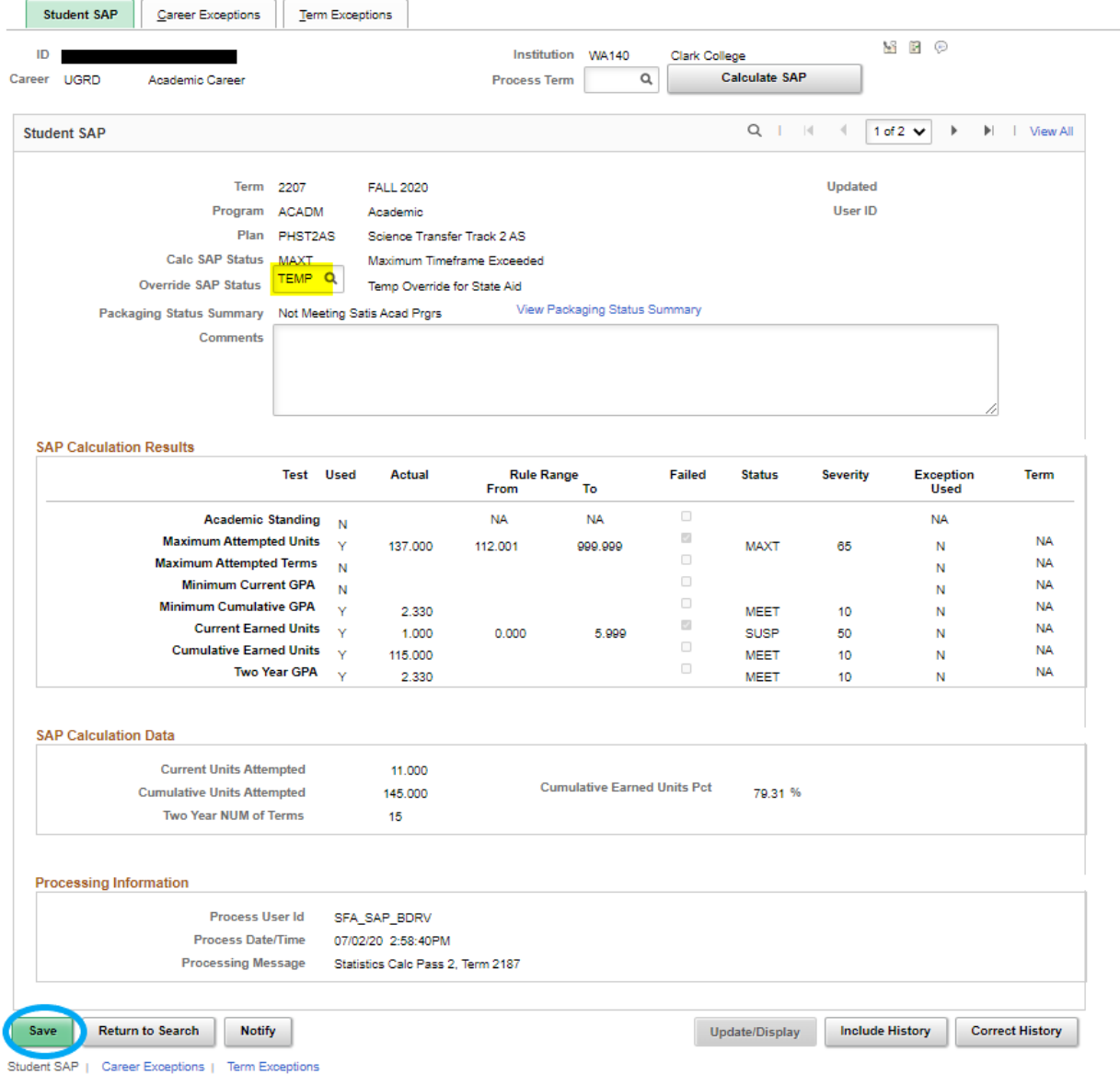

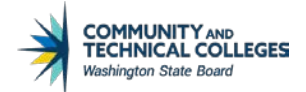

## STEP 4

Go to *Disburse Aid* andclick on **Authorization**for the state aid item-type(s). If successful, the Disbursement button will become clickable. If not successful, there are other authorization errors that is not related to SAP.

### Financial Aid > Disbursement > Disburse Aid

#### **Disburse Aid** ID I Aid Year 2021 2020-2021 Financial Aid Year Institution WA140 Term 2207 FALL 2020 Career Academic  $1-1$  of  $1 \vee$  $Q \mid \mathbb{R}$  $||$  | View All **Term Disbursements** Item Type 912000000000 Washington College Grant Disbt ID 02 Fall Disb1 Disb Date 09/16/2020 Y F P Accepted \$1,407.00 Authorized \$0.00 Authorization Disbursement Messages Net Disb Bal \$1,407.00 Disbursed \$0.00 **Notify Return to Search Disburse Aid** ID л Aid Year 2021 2020-2021 Financial Aid Year Institution WA140 Term 2207 **FALL 2020** Career Academic **Term Disbursements**  $Q \mid \mathbb{R}$  $\rightarrow$  $1-1$  of  $1 \vee$  $||$  | View All Item Type 912000000000 Washington College Grant Disbt ID 02 Fall Disb1 Disb Date 09/16/2020 SFO Accepted \$1,407.00 Authorized \$1,407.00 Authorization **Disbursement** Net Disb Bal \$1,407.00 Disbursed \$0.00 **Return to Search Notify**

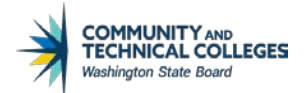

### STEP 5

Return to *Maintain Student SAP Data*, remove TEMP in *Override SAP Status*then click**Save**.

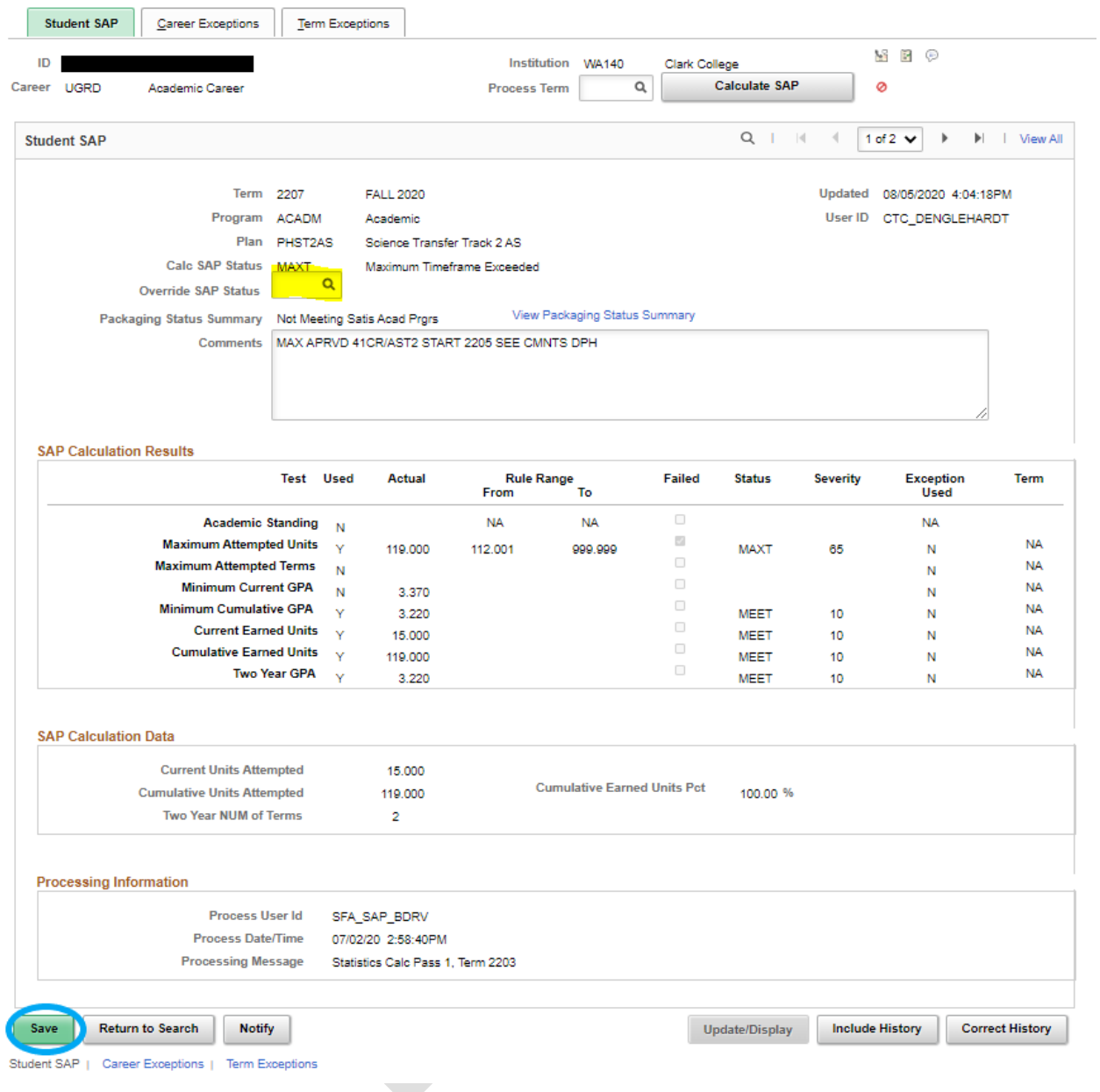

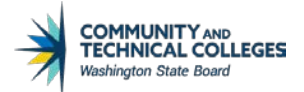

#### OPTIONAL STEP

Re-Run QCS\_FA\_SAP\_MAXT\_STATE\_AID\_ELIG after disbursements to confirm TEMP has been removed from all students that were overridden. Keepingstudentsin TEMP status will allow federal aid to disburse.

**Additional request from colleges:**A process to add a State Aid LEU checklist just like the Pell LEU checklist

QCS\_FA\_STATE\_AID\_LEU– Selects students who have less than three quarters WCG quarters remaining and does not have the State Aid LEU checklist (SBCTC FA Support will designate a global checklist to be used -TBD)

Event ID and Run Control ID will need to be created toadd the process on a nightly jobset.

Checklist will need to be added to disbursement rules for state aid item-types.